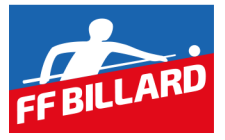

# **Commission Systèmes d'Information**

# **Guide d'utilisation Logiciel Sportif Billard à poches**

# *Inscription aux compétitions*

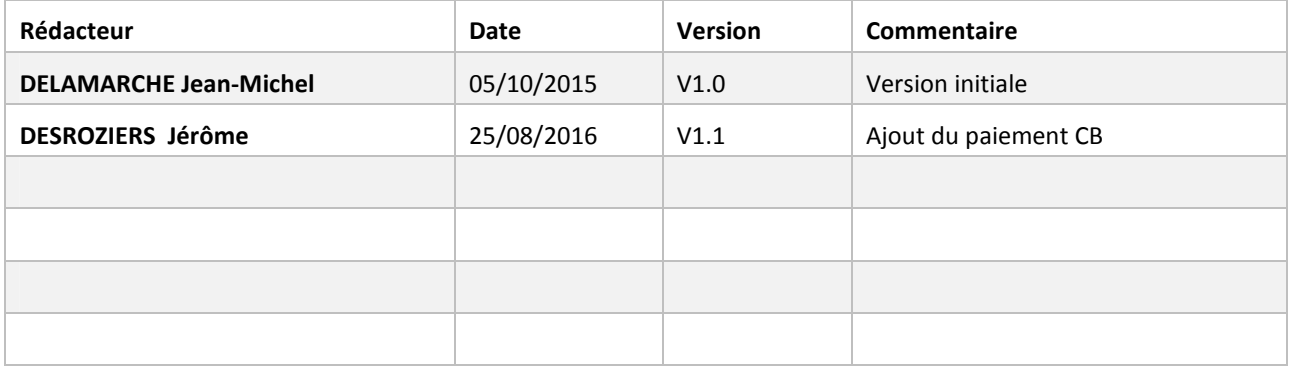

## SOMMAIRE

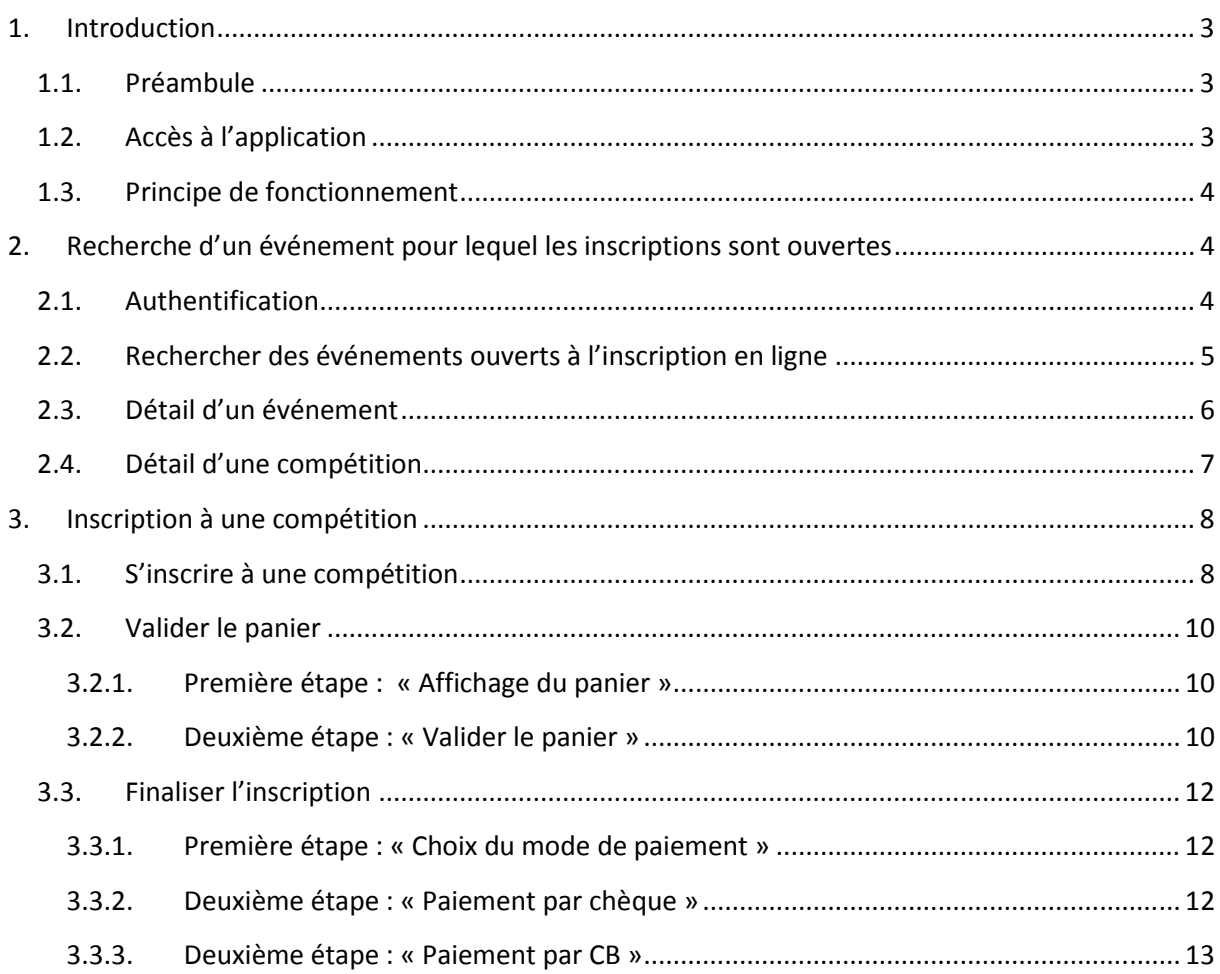

# 1. Introduction

## 1.1. Préambule

Ce guide a pour objet de vous accompagner dans la procédure d'inscription aux compétitions sur l'application fédérale de gestion sportive des compétitions de billard à poches.

Avant de vous inscrire, assurez-vous auprès du responsable sportif de votre club que c'est bien à vous de vous de le faire de manière individuelle. Dans le cas contraire, celui-ci pourra vous inscrire avec son propre compte à partir du moment où vous êtes licencié.

## 1.2. Accès à l'application

L'application est accessible depuis n'importe quel navigateur web à l'adresse suivante :

## http://bap.ffbsportif.com

**ATTENTION** : Avant de pouvoir vous inscrire à une compétition, vous devez vous créer un compte utilisateur.

Pour vous accompagner dans cette tâche, consultez le guide de création d'un compte utilisateur.

## 1.3. Principe de fonctionnement

Afin de vous permettre d'accéder à un ensemble de fonctionnalités sur l'application de gestion des compétitions de billard à poches, il est préalablement nécessaire de créer votre compte. Celui-ci vous permettra de consulter les informations sur les événements, de vous inscrire à des compétions et de gérer vos paniers d'inscriptions en ligne.

L'objectif de ce document est de vous présenter la partie concernant l'inscription et le règlement des engagements pour les compétitions.

Les administrateurs pourront ensuite valider vos inscriptions à réception de vos règlements lorsque les compétitions sont payantes et que le paiement n'a pas été réalisé en ligne.

# 2. Recherche d'un événement pour lequel les inscriptions sont ouvertes

## 2.1. Authentification

Pour accéder aux événements ouverts à l'inscription, vous devez préalablement vous authentifier. L'application sera ainsi en mesure de vous indiquer la liste des compétitions ouvertes au sein desquelles vous êtes autorisé à vous inscrire.

Cliquez sur le bouton « Connexion » en haut à droite pour voir apparaître le formulaire d'authentification et indiquez votre « nom de compte » et votre « mot de passe ». Après 3 secondes, vous serez redirigé vers la page d'accueil et votre « nom de compte » apparaitra en haut à droite à la place du lien de « connexion ».

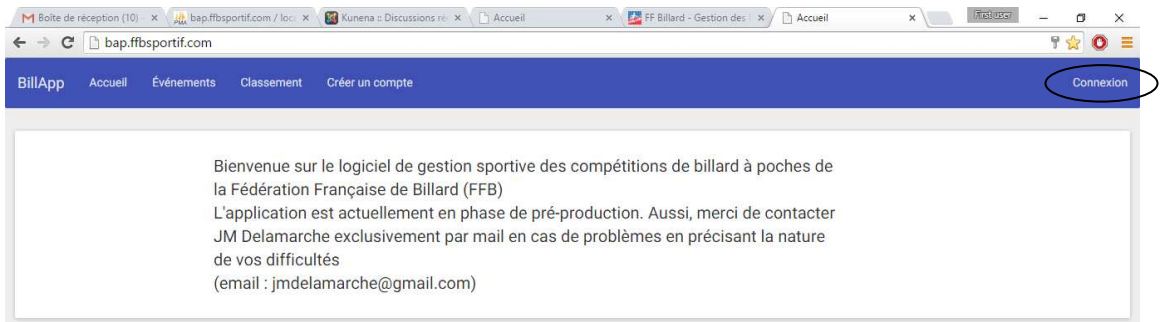

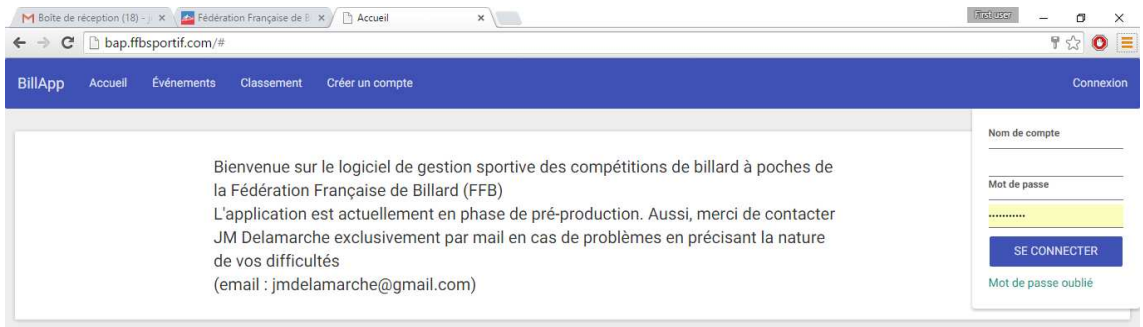

## 2.2. Recherche des événements ouverts à l'inscription en ligne

Le contenu du menu est alors différent avec un menu supplémentaire : « **Inscription en ligne** ». Cliquez sur ce menu afin d'accéder au formulaire de recherche des événements ouverts à l'inscription.

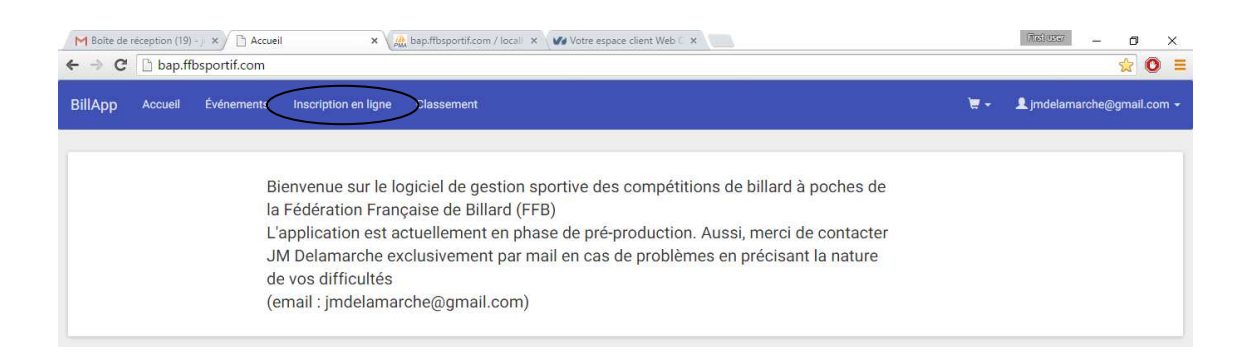

Notez que grâce à votre authentification, la liste des événements qui résultera de votre recherche ne concernera que les événements sur lesquels la période d'inscription est en cours et auxquels vous avez le droit de participer du fait de votre localisation géographique (licence).

#### **Le formulaire de recherche est en photo ci-dessous :**

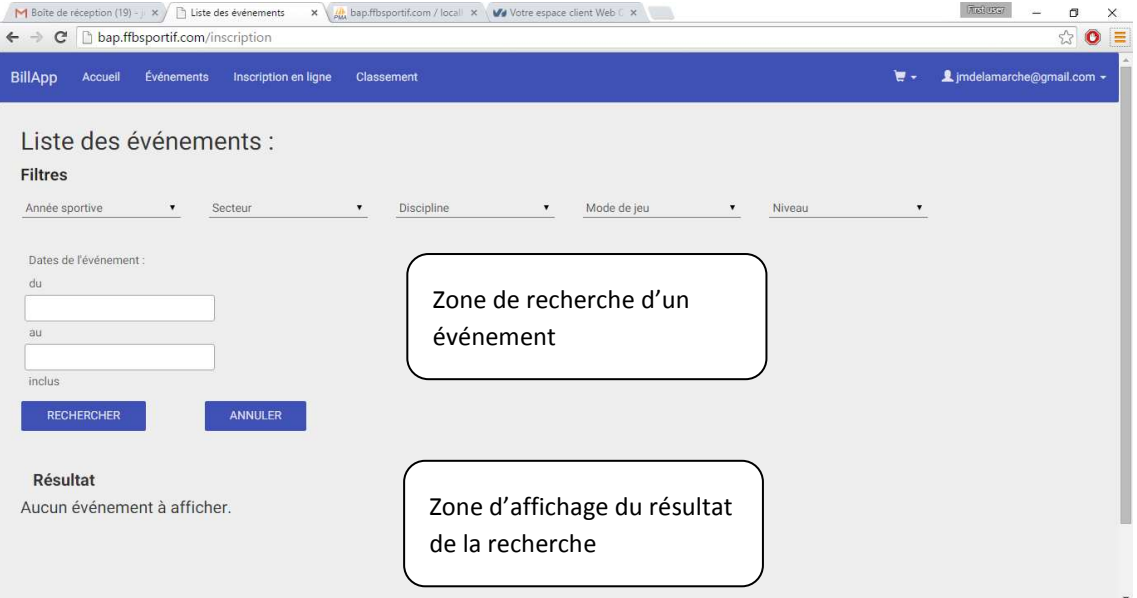

Les critères de recherche sont nombreux, aussi, soyez curieux et découvrez les filtres de recherche qui vous semblent les plus pertinents.

Si vous ne choississez aucun critère dans la zone de recherche et que vous cliquez sur « rechercher », l'ensemble des événements ouverts à inscription auxquels vous pouvez vous inscrire apparaîtront.

## 2.3. Détail d'un événement

Depuis le résultat d'une recherche, il est possible d'accéder aux informations détaillées. Pour cela, il faut cliquer sur l'icône en forme d'œil.

**Exemple de résultat d'une recherche :** 

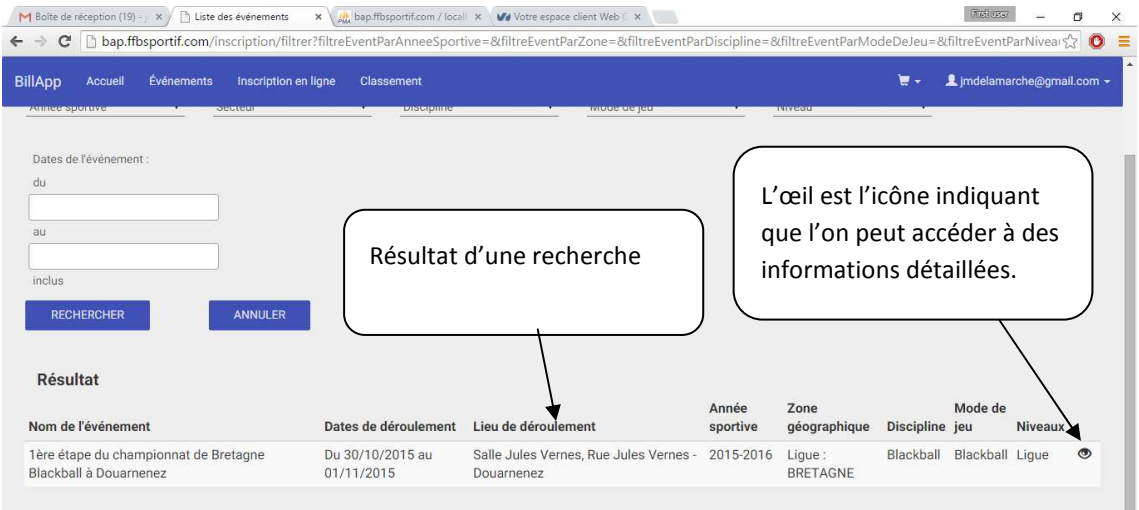

#### **La page détaillée ci-dessous apparaît alors :**

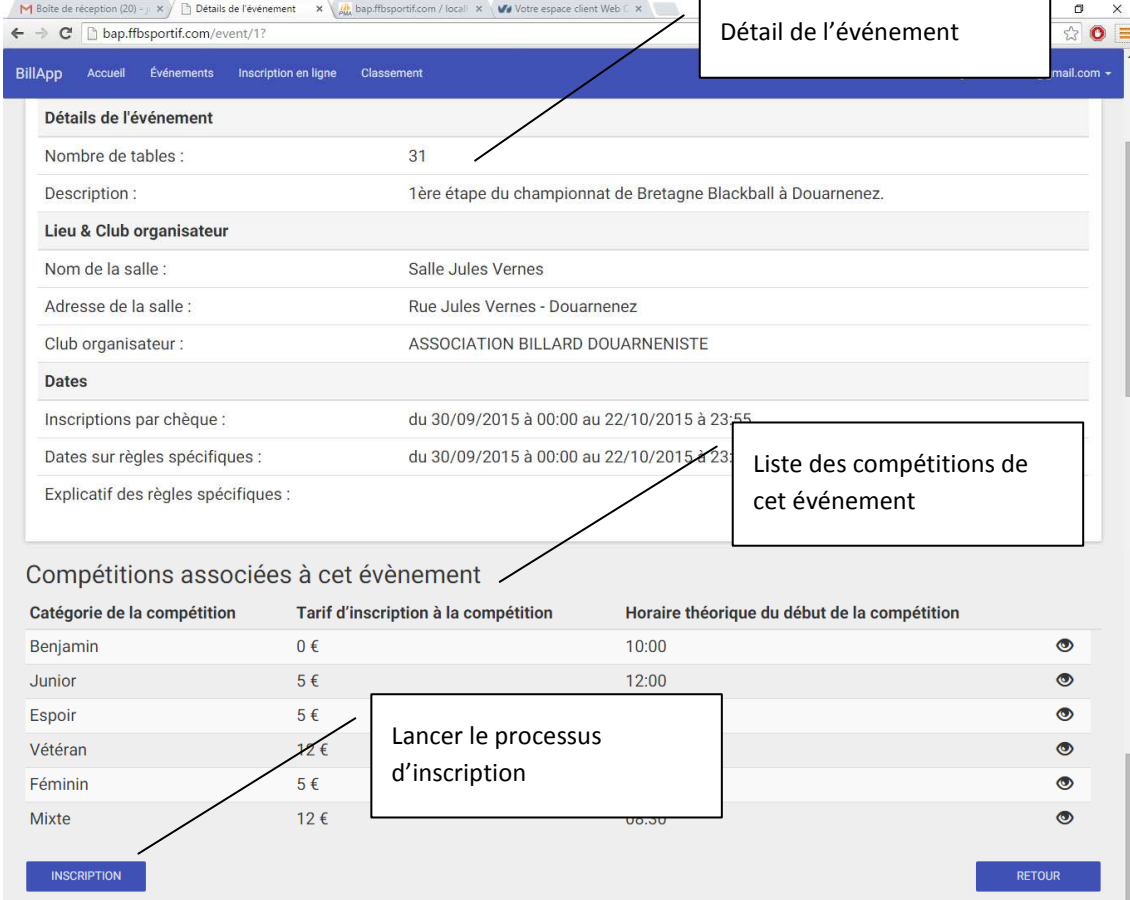

## 2.4. Détail d'une compétition

Nous pouvons constater ci-dessus un « œil » qui apparaît à la fin de la ligne pour chaque compétition. Comme pour les événements, cet œil permet d'obtenir des informations détaillées de la compétition choisie.

Voici un exemple en cliquant sur l'œil de la compétition Vétéran sur la page précédente :

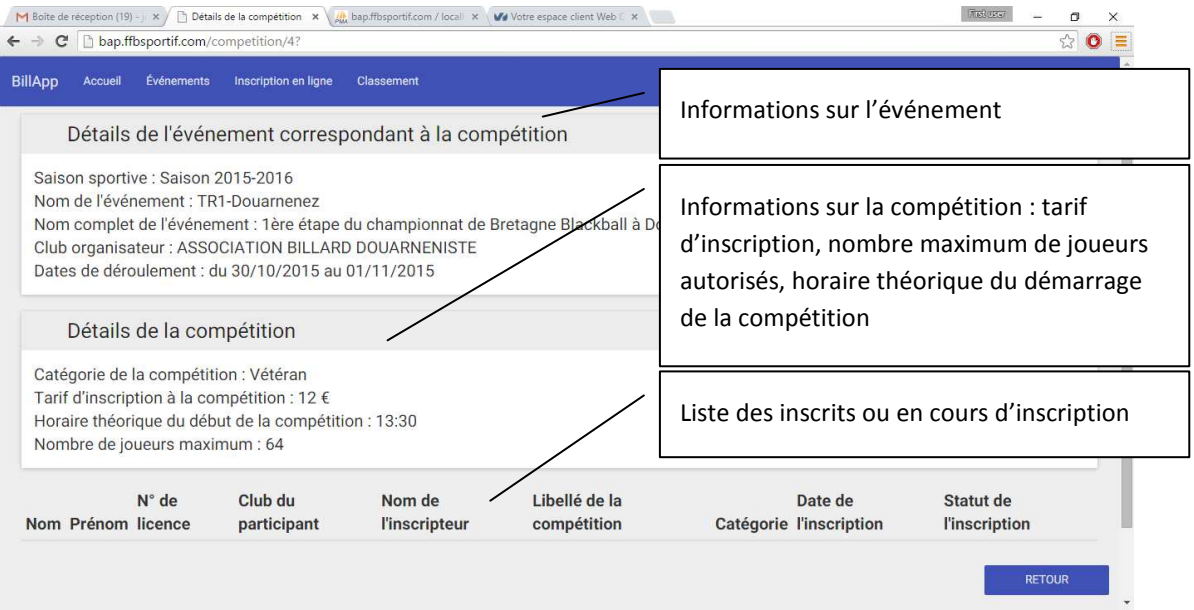

# 3. Inscription à une compétition

Maintenant que vous avez pu rechercher des événements, en consulter le détail et notamment consulter la liste des compétitions déroulées lors de l'événement, nous allons procéder à l'inscription en ligne.

## 3.1. S'inscrire à une compétition

Depuis le détail d'un événement, vous avez pu noter un bouton en dessous des informations de l'événement. Ce bouton intitulé « Inscription » vous permet d'inscrire les membres de votre club dans les catégories dans lesquelles ils peuvent concourir.

Le principe de fonctionnement est le même que sur un site de vente en ligne. Vous remplissez un panier et tant que ce panier n'est pas validé, vous pouvez le compléter.

Notez dans le menu l'existence d'une icône en forme de panier, nous y reviendrons un peu plus tard.

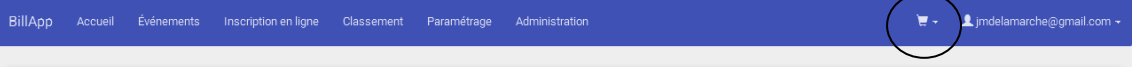

Pour démarrer les inscriptions depuis le détail d'un événement, cliquez sur le bouton « **Inscription** » en bas de la page (à gauche) :

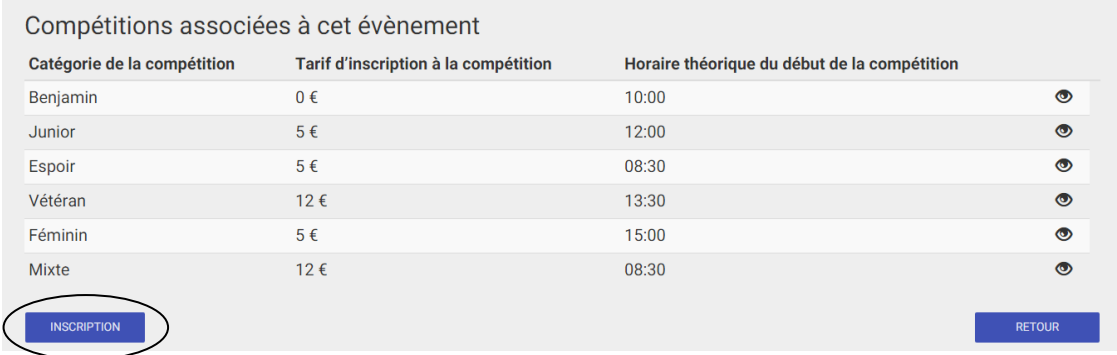

#### Les informations vous concernant apparaissent tout d'abord :

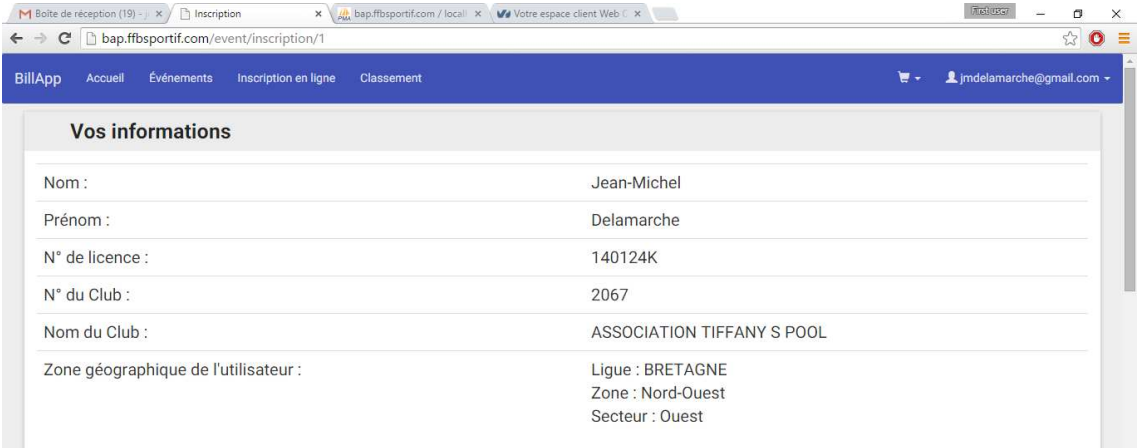

Ensuite, un bloc avec les informations de l'événement vous est proposé :

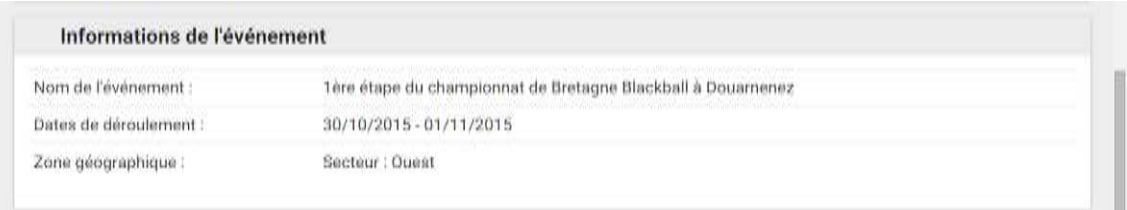

### **Et enfin, le bloc d'inscription apparaît.**

Pour inscrire des membres de votre club, choisissez une compétition dans la colonne de gauche, la liste des personnes qui peuvent participer à cette compétition apparaît alors à droite.

#### **Sélectionnez les personnes que vous souhaitez inscrire puis cliquez sur « Ajouter au panier ».**

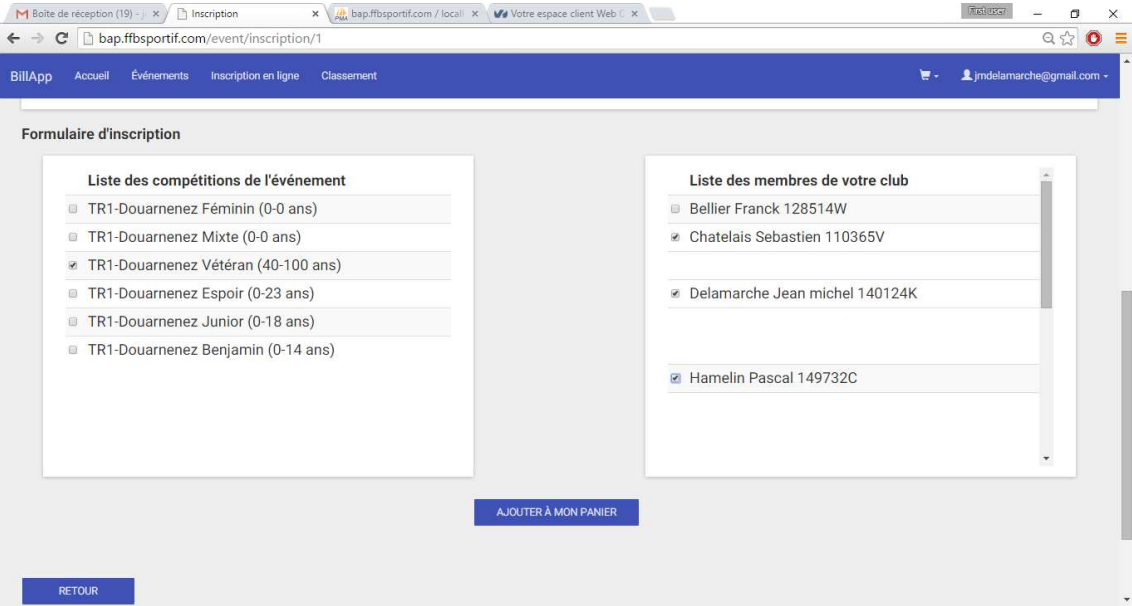

#### Procédez de même pour chacune des compétitions de l'événement.

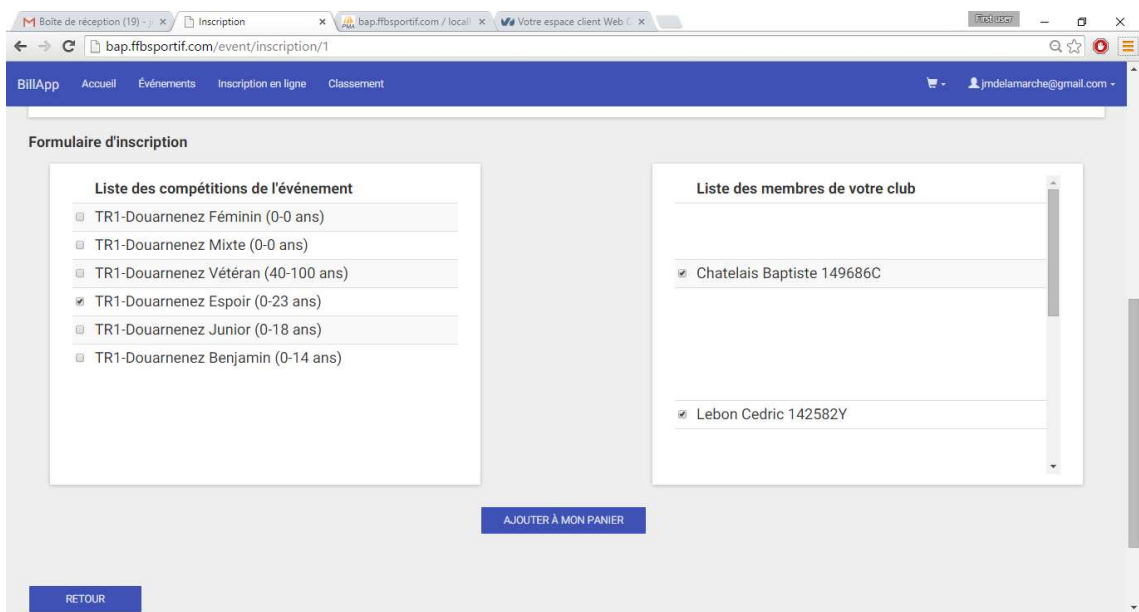

## 3.2. Valider le panier

## 3.2.1. Première étape : « Affichage du panier »

Afin de valider votre panier, vous devez cliquer sur l'icône en forme de caddie en haut à droite de la page.

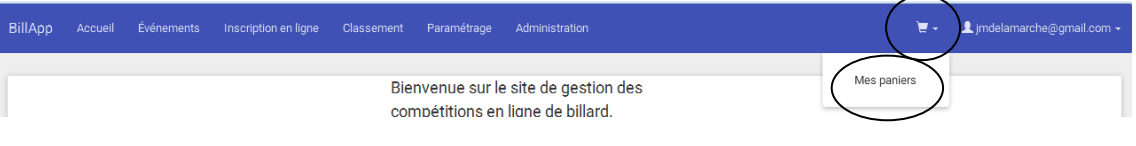

#### **La liste des paniers apparait ainsi :**

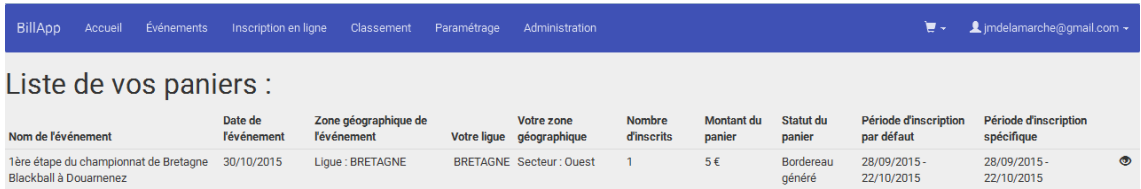

On y voit apparaître un ensemble d'informations sur les inscriptions réalisées.

**Attention** : Il est possible d'avoir plusieurs paniers pour le même événement. En effet, dès qu'un panier est validé et que le bordereau est généré, il vous sera toujours possible d'ajouter de nouvelles inscriptions mais celles-ci-apparaîtront dans un nouveau panier.

**Cliquez alors sur l'œil sur la droite** des informations du panier afin d'accéder au détail du panier.

### 3.2.2. Deuxième étape : « Valider le panier »

Nous retrouvons ici les inscriptions précédemment réalisées :

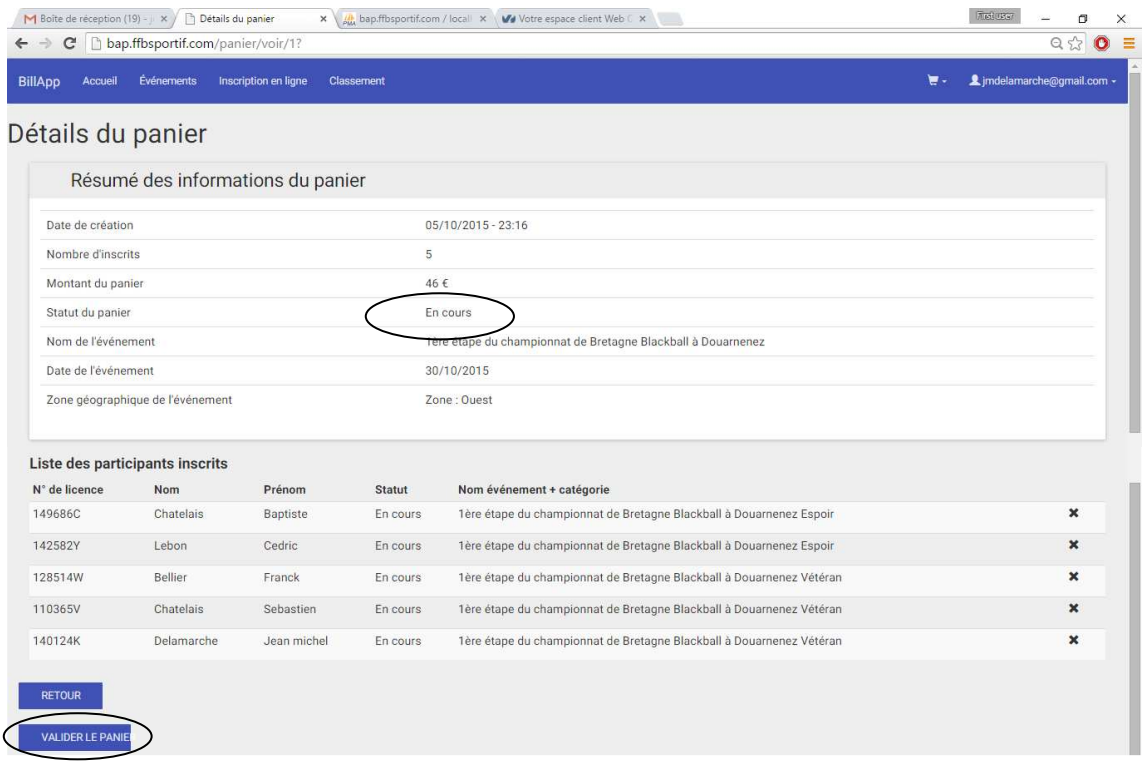

Cliquez sur le bouton « Valider le panier » pour valider celui-ci.

### Notez :

- Le changement du statut du panier qui passe de **« En cours** » à « **Validé** ».
- L'apparition de 2 boutons en bas de page :
	- o Générer le bordereau,
	- o Payer le panier.

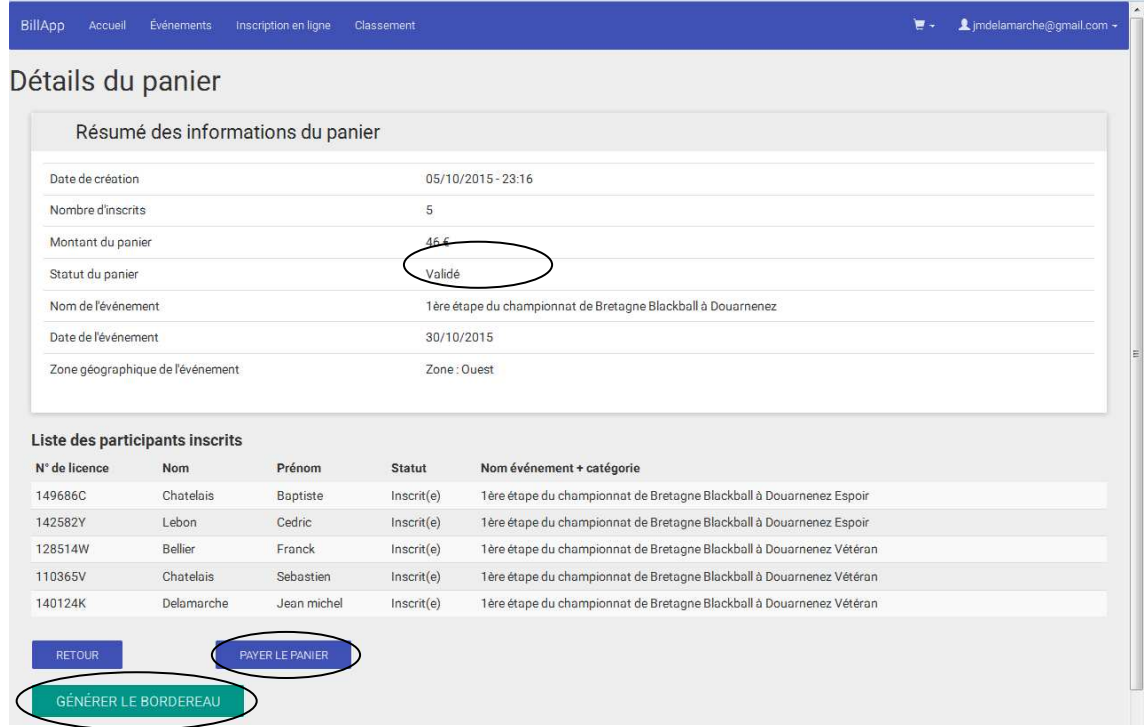

A partir de ce moment, si vous souhaitez ajouter des inscriptions, ceci entrainera la création d'un nouveau panier d'inscription. Il vous faudra alors rejouer les même étapes pour réaliser la validation et finaliser les inscriptions du second panier.

Exemple d'une liste de 2 paniers ci-dessous :

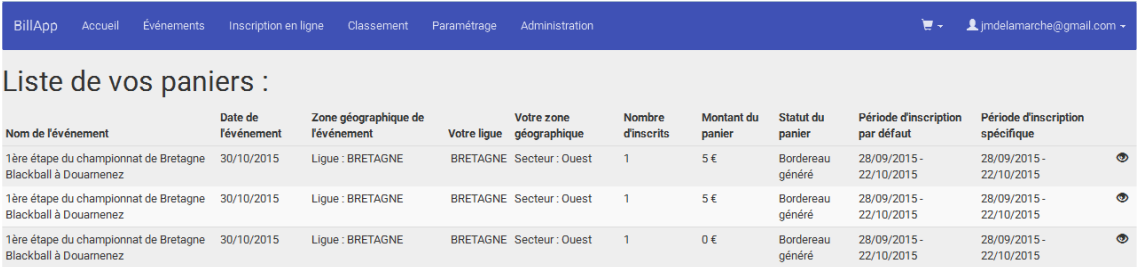

## 3.3. Finaliser l'inscription

### 3.3.1. Première étape : « Choix du mode de paiement »

Afin de finaliser votre inscription, vous devez choisir le mode de paiement en cliquant sur le bouton « Payer le panier ».

#### **Si le montant de votre panier est nul, il n'est pas necessaire de réaliser cette opération.**

Les modes de paiement dépendent du paramétrage de l'événement en fonction de ce que votre responsable de zone géographique accepte. Les différents modes qui peuvent être proposés sont les suivants :

- Paiement par chèque,
- Paiement CB,
- Paiement sur place.

Dans l'exemple ci-dessous, seuls les paiements par chèque et CB sont possibles :

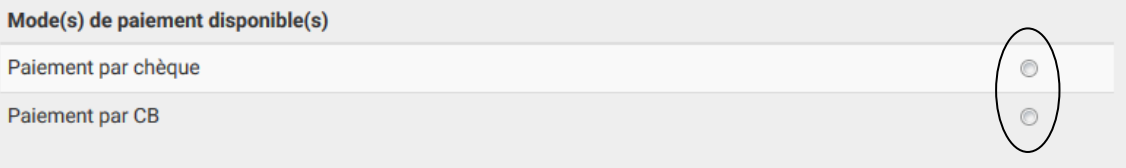

Choisissez votre mode de paiement en cliquant sur le bouton à droite puis validez. Une page récapitulative de votre panier apparaît.

#### 3.3.2. Deuxième étape : « Paiement par chèque »

Dans le cas d'un paiement par chèque, vous devez générer le bordereau d'inscription. Le statut du panier passe alors à « Bordereau généré » :

- Retournez sur le détail de votre panier,
- Cliquez cette fois sur « Générer le bordereau ».

Le statut du panier passe alors à « Bordereau généré ».

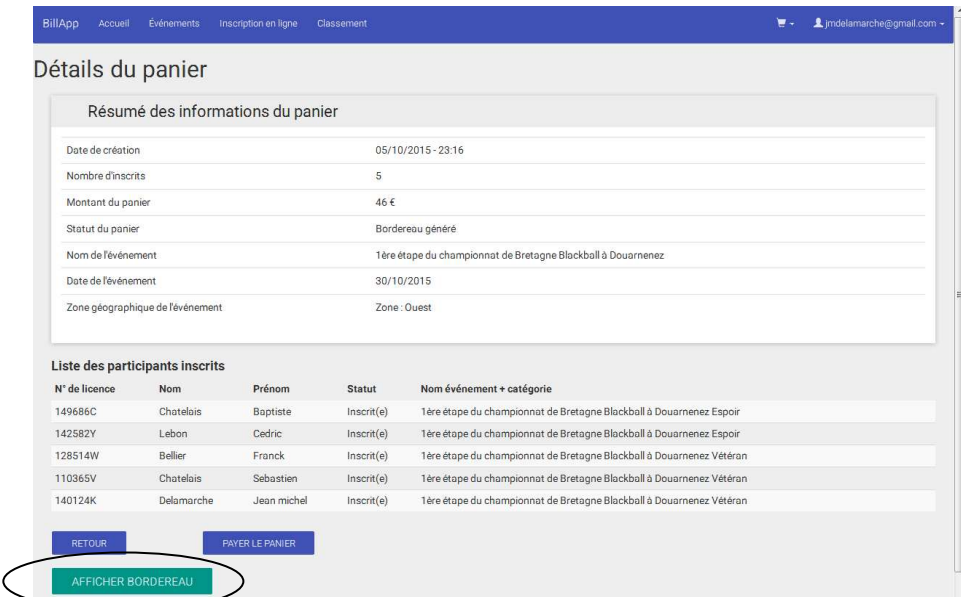

Pour terminer, cliquez sur « Afficher bordereau », vous obtenez alors une fenêtre contenant le bordereau d'inscription. Outils<sup>?</sup>

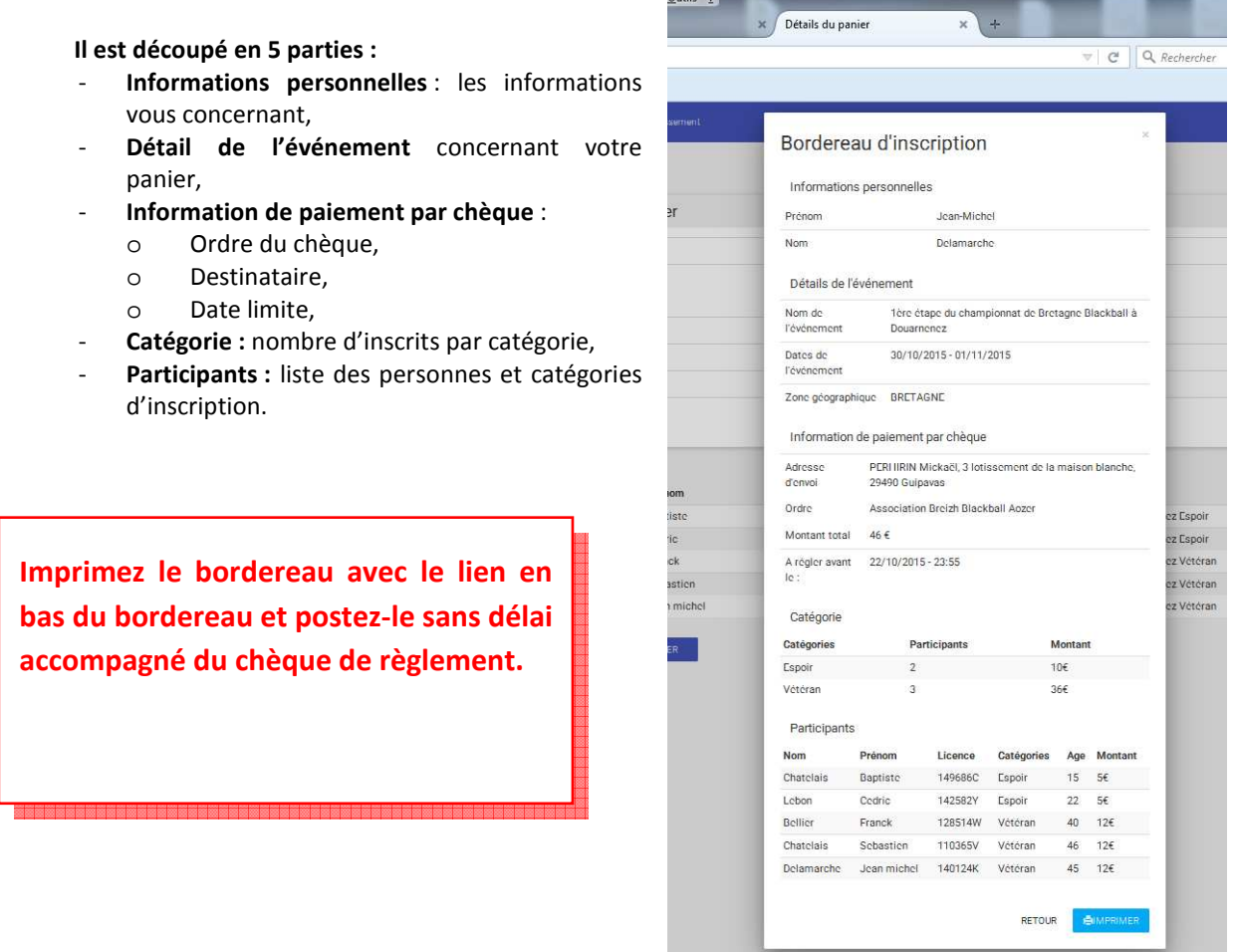

3.3.3. Deuxième étape : « Paiement par CB »

Après avoir choisi le paiement par carte bancaire, votre panier vous est à nouveau présenté pour confirmation. Cliquez sur le bouton « Payer le panier » pour être redirigé vers le site de la banque.

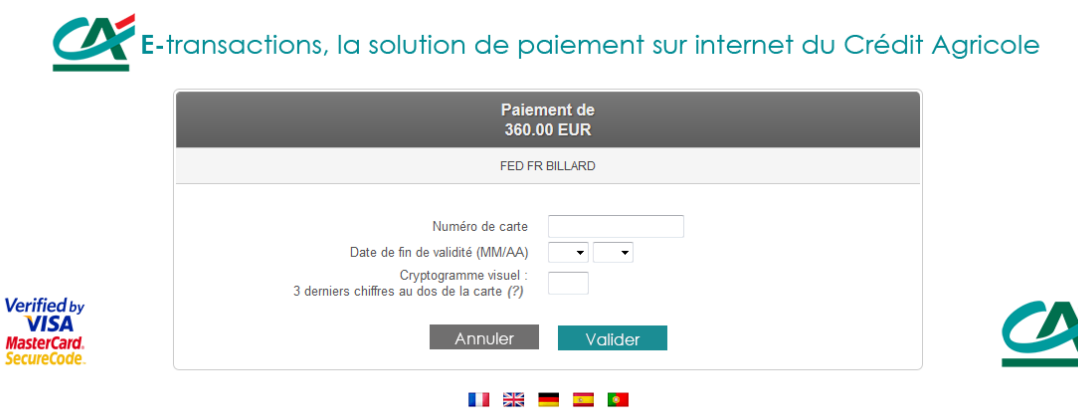

Une fois votre paiement réalisé, vous pouvez retourner sur le site d'inscription. Votre panier est passé à l'état « Payé ».